## **Basic operation**

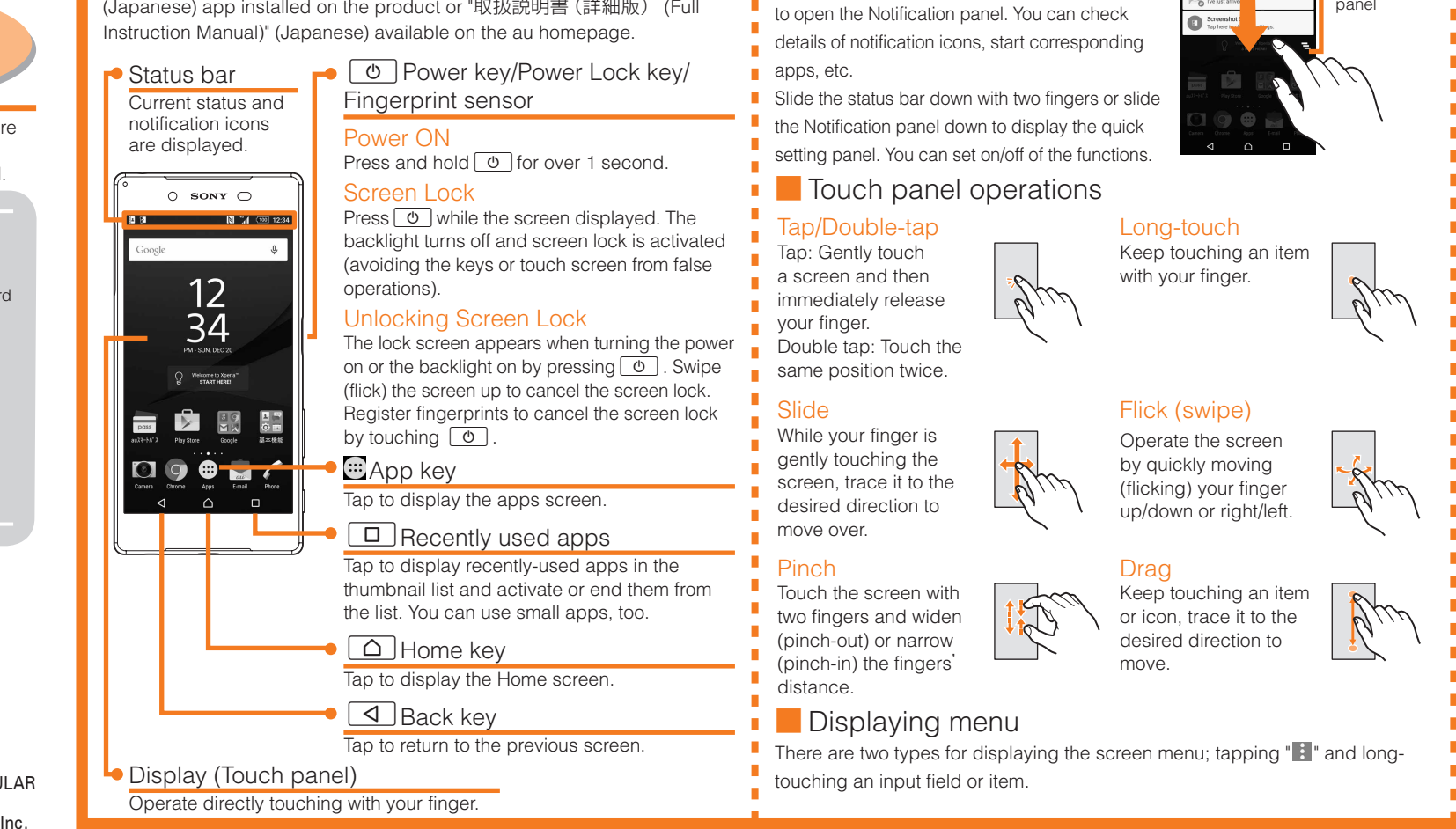

■ Opening Notification panel If any notification icons are displayed on the left side of the status bar, slide down the status bar

## ■ STEP 3: Setting up an Google account

Set up a Google account so that you can synchronize with Gmail or contacts or calendar, etc. of online service.

Notification panel

 $\frac{1}{2}$  Setting

● To set online service, make sure that data communication is enabled. Check that **[1]** appears on the status bar or the product is connected to a Wi-Fi® network. ● If you set up a Google account, you can use Google apps such as "Gmail", "Google Play" or "Hangouts". Gmail's mail address "(user name) @gmail.com" is automatically created from the user name set with a Google account. To create an account, you are required to register "First name" and "Last name".

Use software keyboard to enter characters.

 $\overline{\phantom{a}}$  The software keyboard appears when you tap the entry field for registering a contact, composing a mail, etc.

#### Software keyboard

With "International keyboard", you can use QWERTY keyboard to enter characters, Numeric keypad to enter numbers and symbols, and Symbol keypad for more symbols.

- **Tap " "** to display Numeric keypad. For Symbol keypad, tap " " " on the Numeric keypad.
- Tap " to display the keyboard setting menu

Ising Wi-Fi® network selection settings Select from detected Wi-Fi<sup>®</sup> network to set. To select a protected Wi-Fi® network, you need to enter a security key.

- ●By setting au ID, you can use various services provided by au such as auスマートパス (au Smart Pass) or "au Kantan Kessai", which allows you to purchase apps from Google Play.
- \* au ID which is already used by another user cannot be set.
- ●Alternatively, after the initial setting is complete, from the Home screen, tap [ ] → [Settings] → [au Settings Menu] → [au Easy Setting], you can set au service.

**1 2 3**  $\frac{1}{2}$  xxxxxx  $\overline{a}$  xxxxxx Select Wi-Fi® Connect Wi-Fi® network Enter a password network (security key) →  $\rightarrow$  [NEXT]  $\rightarrow$  [NEXT] **[CONNECT]** 

Setting Wi-Fi<sup>®</sup> network manually

# aw XPERIAZ5 SOV32

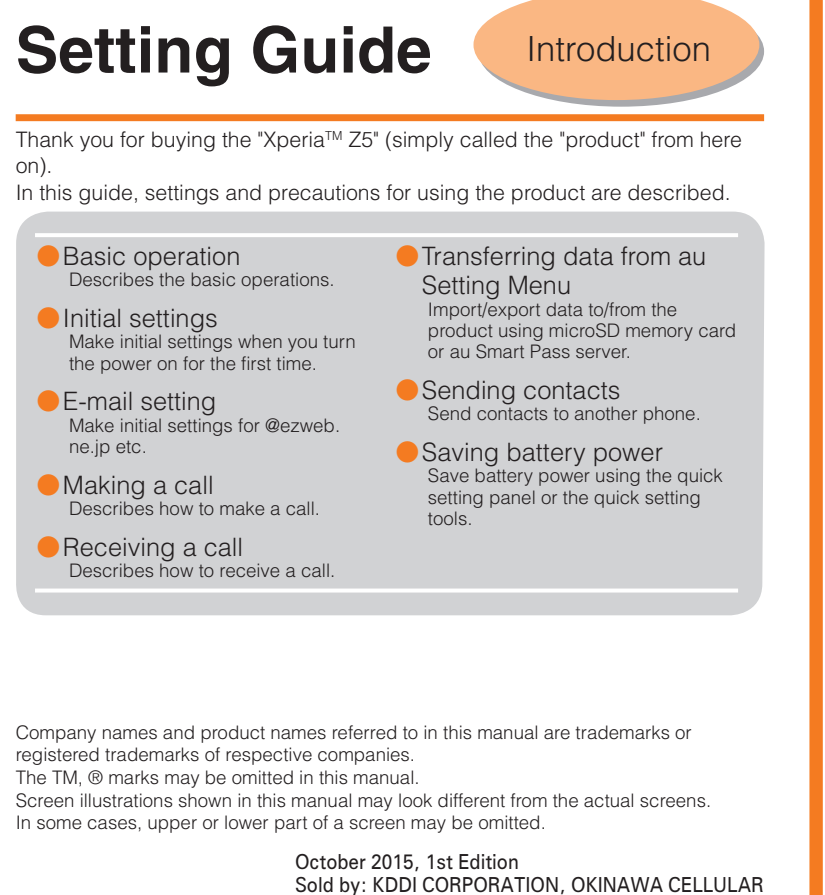

Add Wi-Fi® network manually. Check network SSID, authentication type, etc. in advance. If security is set, you need to enter a security key.

When you turn on the product for the first time, follow the onscreen instructions to set the language, functions, services, etc.

#### ■ STEP START: Setting language

Select "English (United States)" and tap "START".

●Alternatively, after the initial setting is complete, from the Home screen, tap [ ... ] → [設定 (Settings)] → [言語と入力 (Language & input)] → [地域/言語 (Language)] to set the language.

#### ■ STEP 1: Starting basic settings

When "Welcome" appears, tap "NEXT".

#### ■ STEP 2: Setting Wi-Fi<sup>®</sup> connection

Use home wireless LAN (Wi-Fi®) or public wireless LAN to connect Internet service. Operate in a place where signal of Wi-Fi® network can be received.

Tap "SEARCH FOR NETWORKS".

- $\bullet$  Wi-Fi® network with  $\Rightarrow$  is open network.
- $\bullet$  Wi-Fi® network with  $\widehat{\mathcal{P}}_n$  is protected by security. To connect, enter password (security key).
- To detect Wi-Fi<sup>®</sup> network manually or make Wi-Fi® advanced settings, after the initial setting is complete, tap  $[\blacksquare] \rightarrow [\text{Setting}] \rightarrow [\text{Wi-Fi}] \rightarrow$ [  $\left| \cdot \right|$  | → [Refresh]/[Advanced].

### **B** au Easy Setting

Set au convenient functions or services.

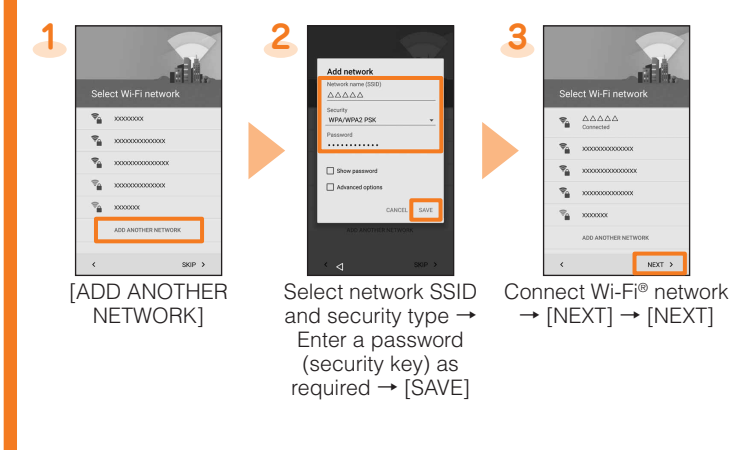

#### **Character entry**

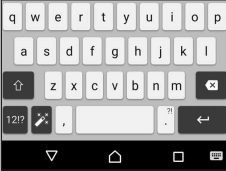

《QWERTY keyboard》

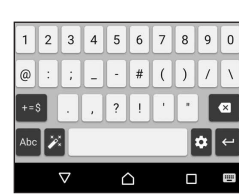

《Numeric keyboard》

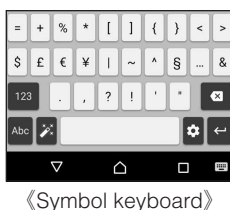

## **Initial settings**

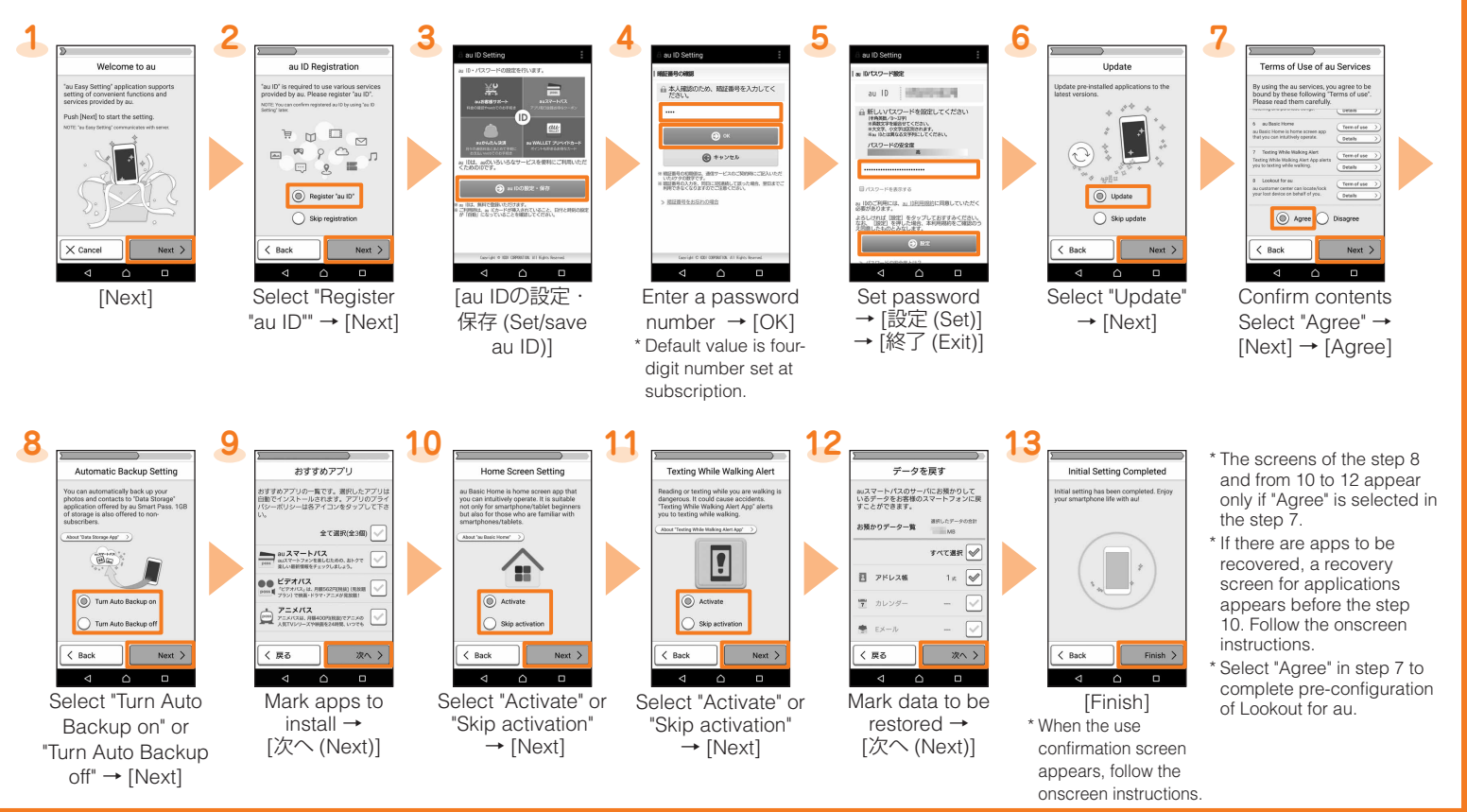

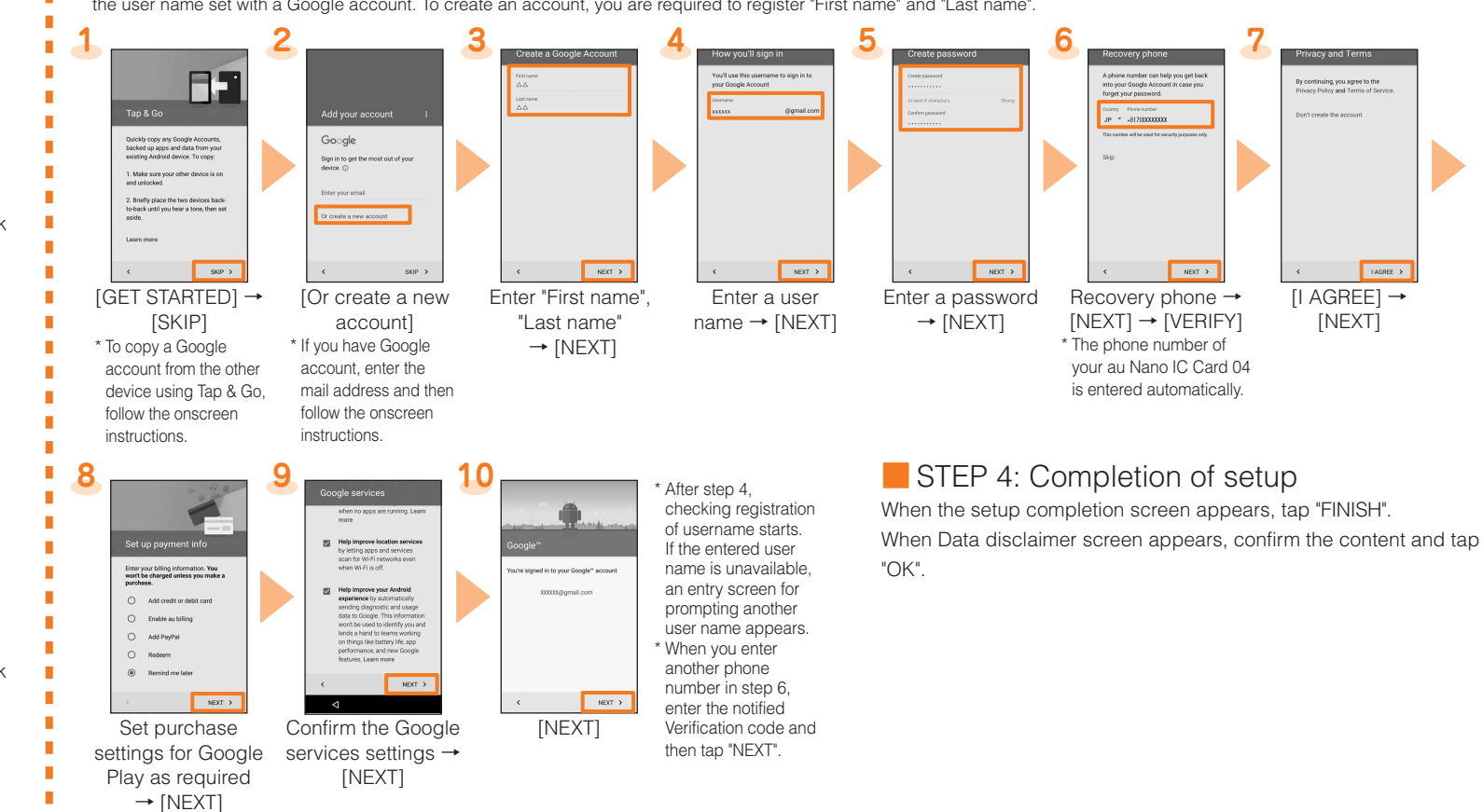

## TELEPHONE COMPANY 1299-0026.1 Manufactured by: Sony Mobile Communications Inc.

For detailed descriptions of operations, refer to the "Basic Manual" (Japanese) app installed on the product or "取扱説明書(詳細版) (Full

# **Making a call**

## **Saving battery power**

Use the quick setting panel or the quick setting tools to set Wi-Fi® function, Bluetooth® function, NFC function, STAMINA® mode etc. Switching the settings frequently can reduce the battery power consumption.

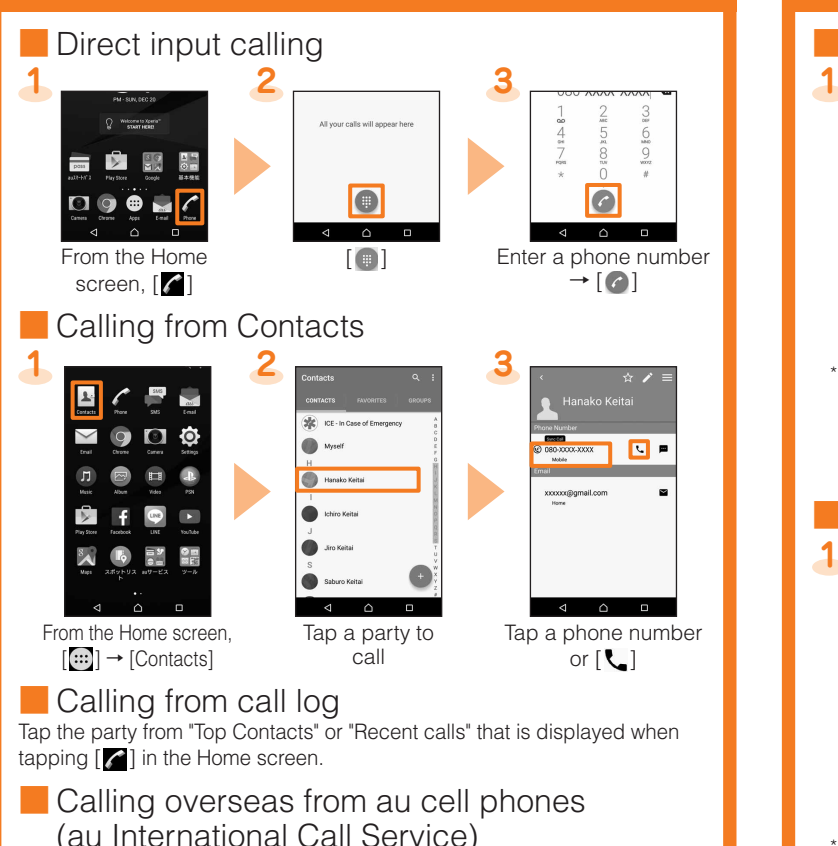

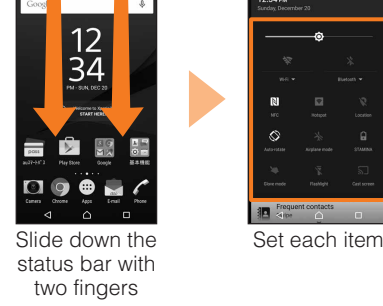

■ Quick settings tools

You can make international calls without any special procedure from the product. On the phone number input screen  $\rightarrow$  Enter an access code, country code, area code\*, and the phone number of the other party  $\rightarrow$  [  $\rightarrow$  ] \* If the area code starts with "0", Enter it without including the "0". (There are some exceptions such as fixed-line phones in Italy or Moscow).

# **E-mail setting**

To use E-mail (@ezweb.ne.jp), subscription to LTE NET is required. If you did not subscribe it when you purchased the product, contact an au shop or Customer Service Center.

> From the Home screen,  $[[ \cdots]] \rightarrow [Email (\simeq)] \rightarrow [GET STARTED] \rightarrow Enter Email$ address → [NEXT] → Enter a password → [NEXT] → Select the sync option →  $[NEXT] \rightarrow$  Select the notification option  $\rightarrow$  [NEXT]  $\rightarrow$  Enter account name and name as sender → [FINISH SETUP]

\* For details, refer to the "Basic Manual" (Japanese) app installed on the product or "取扱 説明書 (詳細版) (Full Instruction Manual)" (Japanese) available on the au homepage.

This is a service with which you can send/receive mails using E-mail (@ezweb.ne.jp). Your E-mail address is determined automatically after initial setting. You can change the E-mail address later.

\* For model change from au cell phone, E-mail address used on the previous model can be used continuously after initial settings.

> ● To back up mail data or mail settings (notification settings, filtering settings etc.) all at once, back up from "Whole Backup".

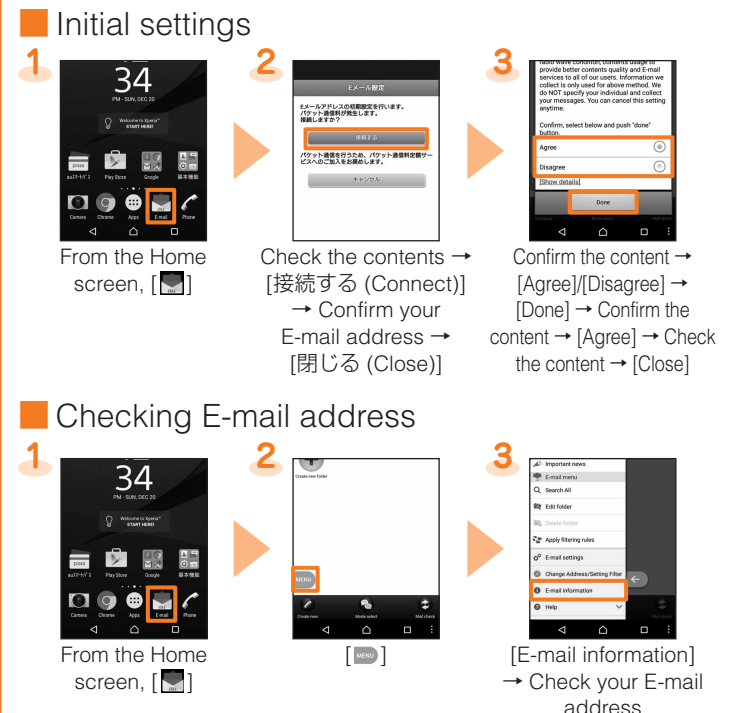

Mark to back up  $mails \rightarrow [OK]$ 

> $\lceil$   $\rceil$   $\rightarrow$  Select an app  $\rightarrow$  Follow the onscreen instructions Deration differs depending on the app you selected. **4**

**Sending contacts** You can send contacts to another phone. **1 2 R Property**  $\frac{12}{34}$  $\blacksquare$  on  $\Phi$  $\bigcirc$  Welcomete Xperal  $\blacksquare$  f  $\heartsuit$  $\blacksquare$  $\frac{1}{2}$   $\frac{1}{2}$   $\frac{1}{2}$   $\frac{1}{2}$ ◘ ◎ <mark>●</mark> ⊌ From the Home [Contacts] screen, [...] Sending one contact **3 4 5 B** Bluetooth  $\overline{=}$  DINA  $b$  Drive .<br>∰ E-mail Email 1 Gmail Tap a contact to  $[\equiv] \rightarrow [\text{Share}]$  Select how to send a contact → Follow the send onscreen instructions \* Operation differs depending on the app you selected. Sending several contacts **3** Contact list screen  $\rightarrow$  [ $\cdot$ ]  $\rightarrow$  [Mark several]  $\rightarrow$  Mark contacts to send

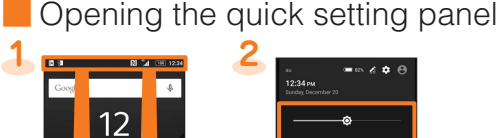

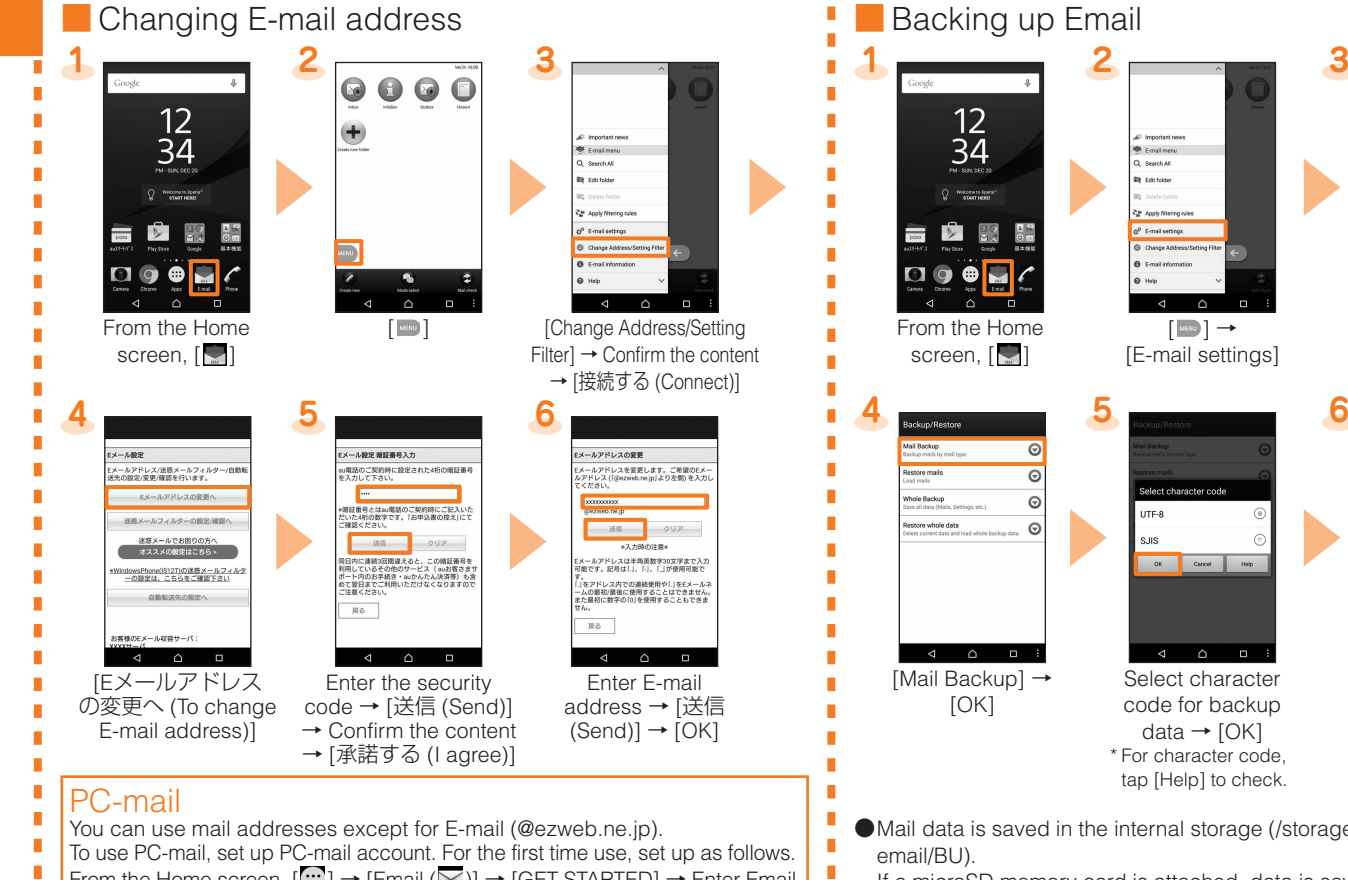

(/storage/sdcard1/private/au/email/BU).

# **Receiving a call**

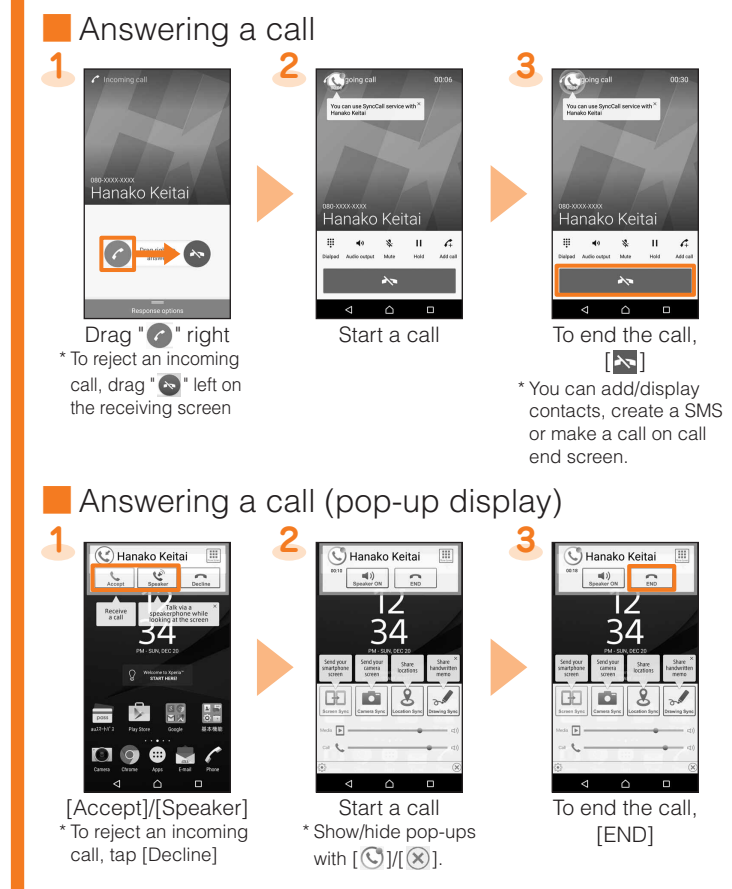

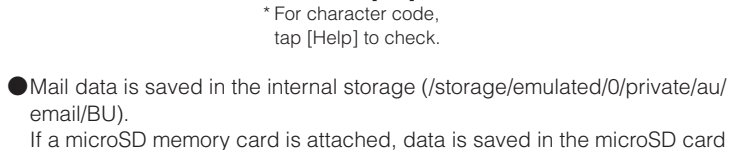

[Backup/Restore]

Brightness: Adjust screen brightness Wi-Fi: Wi-Fi® On/Off Bluetooth: Bluetooth® On/Off NFC: NFC On/Off Hotspot: Wi-Fi® hotspot On/Off Location: Location On/Off Auto-rotate: Auto rotate On/Off Airplane mode: Airplane mode On/Off STAMINA: STAMINA mode On/Off Glove mode: Glove mode On/Off Flashlight: Flash/Photo light On/Off Cast screen: Display screens of the product on Google Cast device

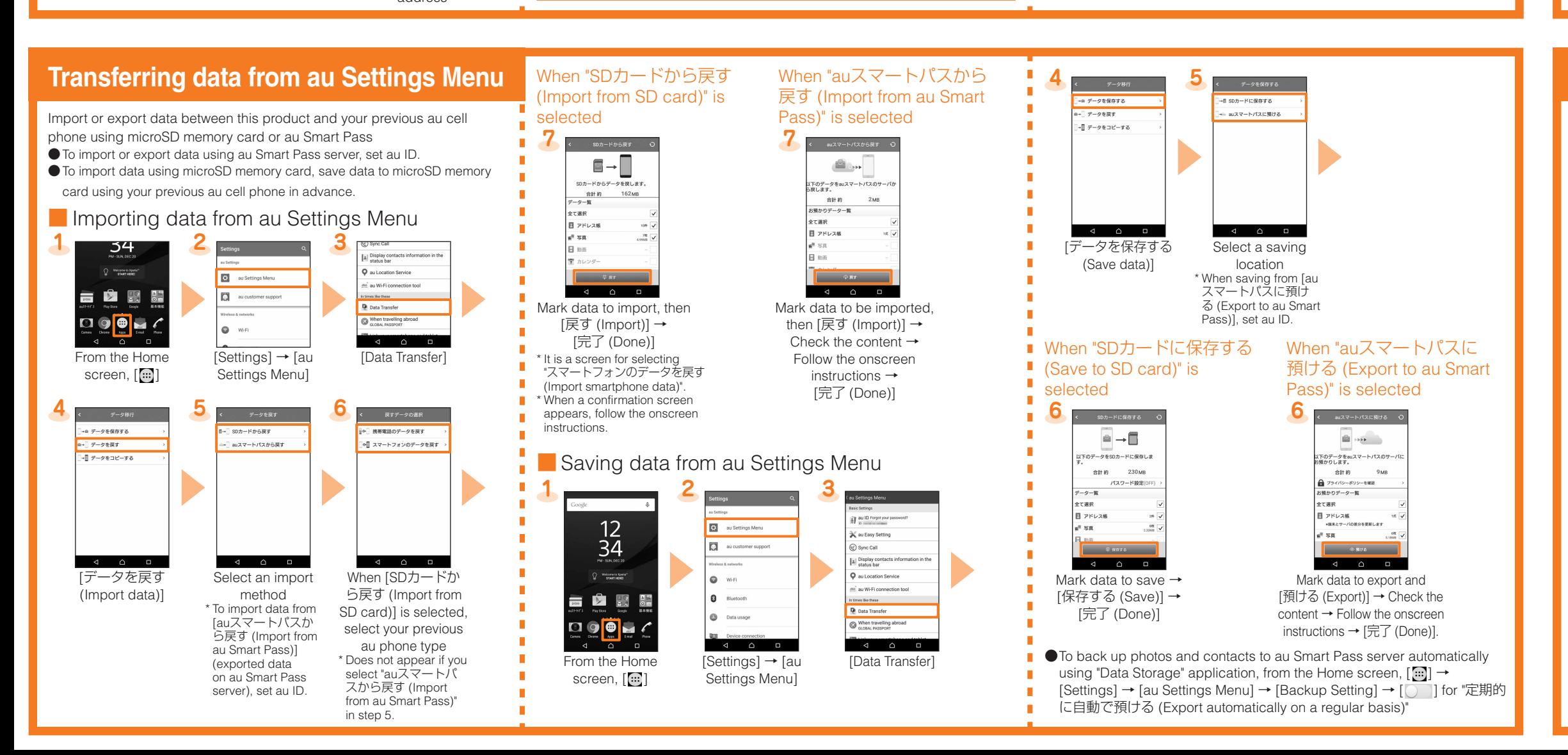